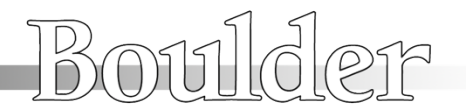

**1021 Network Streaming Quick Setup Guide**

Since 1984

3235 Prairie Avenue ⋅ Boulder, CO 80301 ⋅ U.S.A. ⋅ Tel: 303-449-8220 x110 ⋅ Fax: 303-449-2987 ⋅ E-mail: sales@bould

The 1021 can be set up as part of a UPnP/DLNA audio system for streaming music quickly and easily when connected to a home computer network. In this type of system a 1021, wireless router and UPnP/DLNA compliant NAS media server is required. A computer can also be used in place of the NAS media server if it has UPnP media server software running. You will also need a mobile device to run a "control point" application.

The following instructions show a system using an inexpensive WD MyBook Live 3TB NAS media server and a Belkin N750 DB Wireless Dual-Band N+ Router. There are many other alternative brands and models of equipment that will work for streaming music to the 1021 (some of them much better), however we have evaluated these particular pieces and know that they work correctly. It has been our experience that faster routers offer smoother and easier system operation. Boulder has also put together instructions to build a very high quality server. For information, please contact the factory.

There are a number of control point applications that can be used to control the system from a wireless mobile device (iPad, iPod Touch, iPhone or Androidbased), including PlugPlayer, 8player, EyeConnect, Media:Connect and others. We have shown PlugPlayer in these instructions because it works properly with the 1021 when playing classical music without gaps. 8player is, however, more reliable though it does not support gapless playback. As always, please use the latest version of any software to gain the most up-to-date features and performance.

## **Equipment you will need:**

- 1. A **Boulder 1021** Network Disc Player with current software
- 2. A wireless **router** (N-type routers are suggested at a minimum, dual-band units are preferred)
- 3. A UPnP/DLNA compliant NAS **media server**
- 4. A **mobile wireless device** with a UPnP control point application loaded on it (iPad, iPod Touch, iPhone or Android-based mobile touch screen device)
- 5. Two CAT-6 or CAT-7 **Ethernet cables** that are long enough to connect the 1021 and media server to the router. We recommend CAT-7 because it is properly shielded and makes ground contact at all connections.

If you simply wish to add the 1021 and a media server to your existing home network, please consult the detailed setup instruction manual or contact your authorized Boulder dealer for assistance.

Step 1. Connect one end of the first Ethernet cable to the **router** in any open port that is marked "LAN." Connect the other end to the Ethernet connection on the rear panel of the **1021**.

> If the system is to be connected to the Internet so that the 1021 can look up disc track information, the router must be connected to an active Internet feed.

Step 2. Connect one end of the second Ethernet cable to the **router** in any open port that is marked "LAN." Connect the other end to the LAN or Ethernet connection on the rear panel of the **media server**.

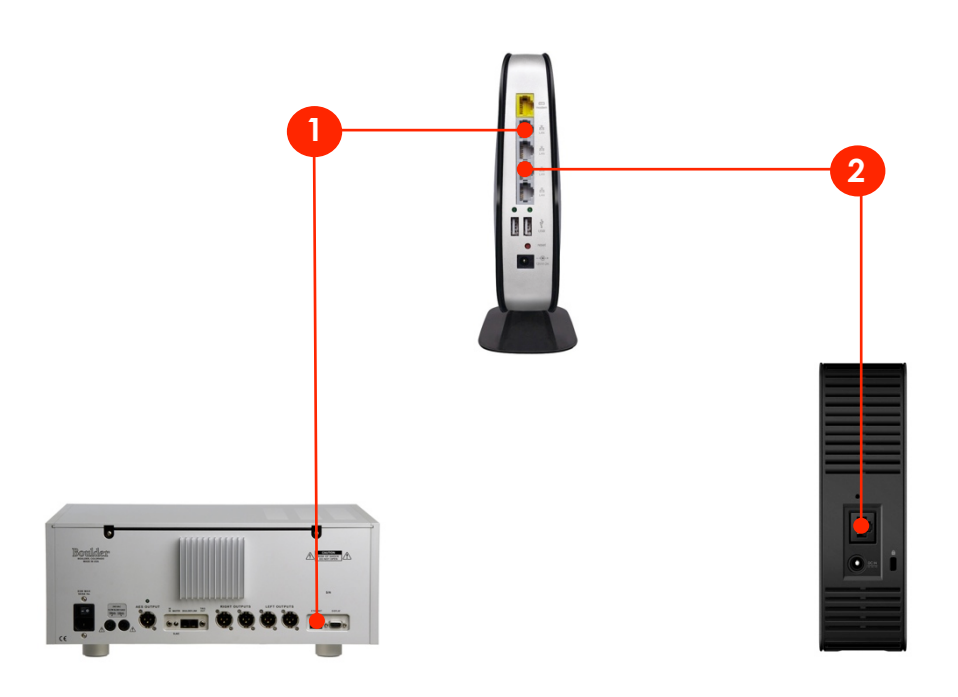

- Step 3. Plug in and turn on the **router** and wait for it to boot up. When the router is ready, plug in and turn on the **1021** and the **media server**.
- Step 4. Turn on the mobile device and make sure it is connected to the router network you have just set up.

*For the next few steps, please remember that not all apps work the same way and the ways to connect to the 1021 and server as well as how to find and select music may vary slightly.*

Step 5. In the settings section of your mobile device, connect to the w-fi network you have set up in the steps above.

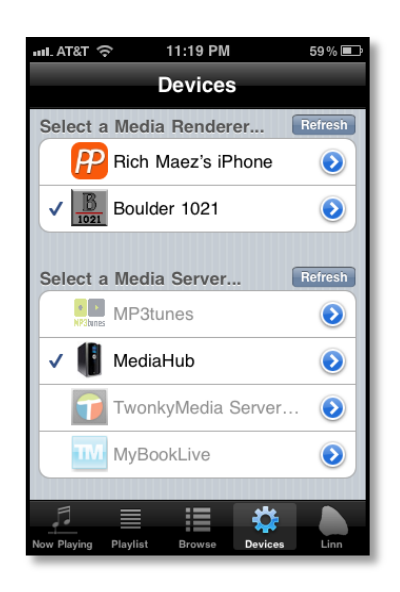

Step 6. Open the **control point application** (PlugPlayer is shown). Touch the gear symbol in the lower right-hand corner marked "**Devices**."

Step 7. On the Devices page you will see a section to "Select a Media Server." Touch the name of the media server you are using. A check mark should appear next to its name ("MediaHub" is shown but your server may be named differently).

Step 8. On the Devices page you will also see a section to "Select a Media Renderer." Touch the **Boulder 1021** so that a check mark appears next to it.

Step 9. You are now ready to begin streaming music to the 1021. Touch the icon named "Browse" at the bottom of the screen. You will see a list of folders or options to select music. Touch the folder where your music is located.

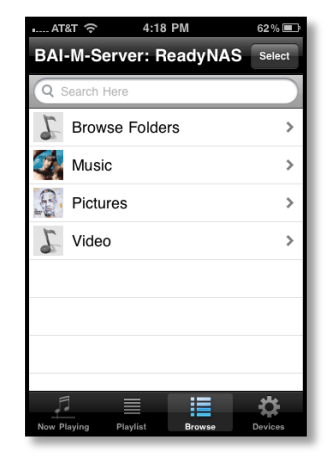

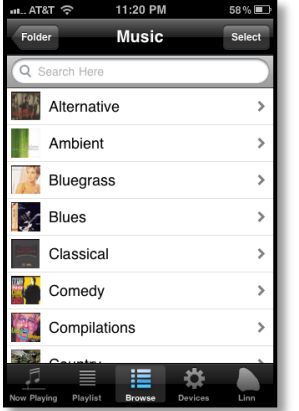

Step 10. You will now see a listing of the music loaded onto your server. Touch the folder for the music you wish to hear. (Music is shown by genre but your folders may differ.)

Step 11. Touch the track you wish to hear. The song should immediately begin playing through the 1021 and

the "Now Playing" screen will appear.

*Remember, that all control applications are different. You may have a slightly different music selection process. If you are having problems playing music, please contact your authorized Boulder dealer for help.*

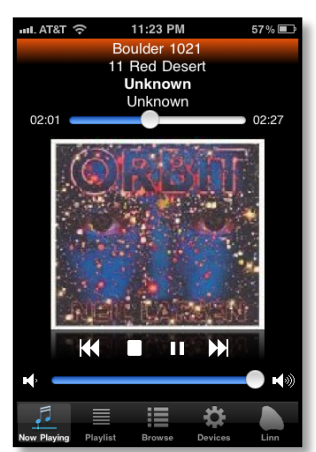